# D-Link AirPlus G<sup>™</sup> DI-524 802.11g/2.4GHz Wireless Router

Manual

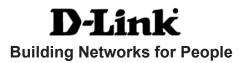

# Contents

| Package Contents             | 3  |
|------------------------------|----|
| Introduction                 | 4  |
| Wireless Basics              | 8  |
| Getting Started              | 11 |
| Using the Configuration Menu | 12 |
| Networking Basics            |    |
| Troubleshooting              | 54 |
| Technical Specifications     | 61 |
| Frequently Asked Questions   | 64 |
| Contacting Technical Support | 92 |
| Warranty and Registration    |    |

## Package Contents

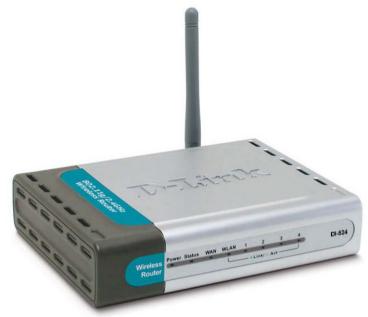

### **Contents of Package:**

- D-Link AirPlus G DI-524 802.11g/2.4GHz Wireless Router
- Power Adapter-DC 5V, 2.5A
- Manual and Warranty on CD
- Quick Installation Guide
- Ethernet Cable (All the DI-524's Ethernet ports are Auto-MDIX)

Note: Using a power supply with a different voltage rating than the one included with the DI-524 will cause damage and void the warranty for this product.

If any of the above items are missing, please contact your reseller.

### System Requirements for Configuration:

- Ethernet-Based Cable or DSL Modem
- Computers with Windows, Macintosh, or Linux-based operating systems with an installed Ethernet adapter
- Internet Explorer Version 6.0 or Netscape Navigator Version 6.0 and Above

# Introduction

The D-Link *Air*Plus *G* DI-524 802.11g/2.4 Ghz Wireless Router is an 802.11g high-performance, wireless router that supports high-speed wireless networking at home, at work or in public places.

Unlike most routers, the DI-524 provides data transfers at up to 54 Mbps (compared to the standard 11 Mbps) when used with other D-Link *Air*Plus *G* products. The 802.11g standard is backwards compatible with 802.11b products. This means that you do not need to change your entire network to maintain connectivity. You may sacrifice some of 802.11g's speed when you mix 802.11b and 802.11g devices, but you will not lose the ability to communicate when you incorporate the 802.11g standard into your 802.11b network. You may choose to slowly change your network by gradually replacing the 802.11b devices with 802.11g devices.

In addition to offering faster data transfer speeds when used with other 802.11g products, the DI-524 has the newest, strongest, most advanced security features available today. When used with other 802.11g WPA (WiFi Protected Access) and 802.1x compatible products in a network with a RADIUS server, the security features include:

- WPA: Wi-Fi Protected Access authorizes and identifies users based on a secret key that changes automatically at a regular interval. WPA uses TKIP (Temporal Key Integrity Protocol) to change the temporal key every 10,000 packets (a packet is a kind of message transmitted over a network.) This insures much greater security than the standard WEP security. (By contrast, the older WEP encryption required the keys to be changed manually.)
- **802.1x:** Authentication is a first line of defense against intrusion. In the Authentication process the server verifies the identity of the client attempting to connect to the network. Unfamiliar clients would be denied access.

For home users that will not incorporate a RADIUS server in their network, the security for the DI-524, used in conjunction with other 802.11g products, will still be much stronger than ever before. Utilizing the **Pre Shared Key mode** of WPA, the DI-524 will obtain a new security key every time it connects to the 802.11g network. You only need to input your encryption information once in the configuration menu. No longer will you have to manually input a new WEP key frequently to ensure security, with the DI-524, you will automatically receive a new key every time you connect, vastly increasing the safety of your communications.

### Connections

All Ethernet Ports (WAN and LAN) are auto MDI/MDIX, meaning you can use either a straight-through or a crossover Ethernet cable.

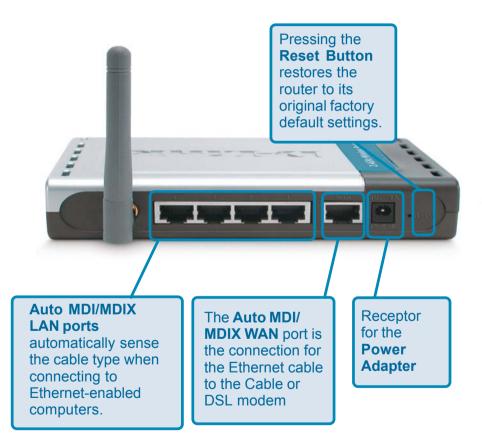

## LEDs

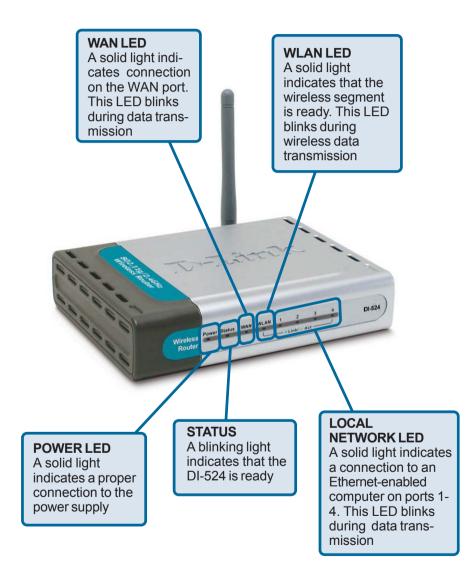

## **Features**

- Fully compatible with the 802.11g standard to provide a wireless data rate of up to 54Mbps
- Backwards compatible with the 802.11b standard to provide a wireless data rate of up to 11Mbps
- **WPA** (Wi Fi Protected Access) authorizes and identifies users based on a secret key that changes automatically at a regular interval, for example:
  - TKIP (Temporal Key Integrity Protocol), in conjunction with a RADIUS server, changes the temporal key every 10,000 packets, ensuring greater security
  - Pre Shared Key mode means that the home user, without a RADIUS server, can connect securely via a pre-shared key, vastly improving the safety of communications on the network.
- 802.1x Authentication in conjunction with the RADIUS server verifies the identity of would be clients
- Utilizes OFDM technology (Orthogonal Frequency Division Multiplexing)
- User-friendly configuration and diagnostic utilities
- Operates in the 2.4GHz frequency range
- Connects multiple computers to a Broadband (Cable or DSL) modem to share the Internet connection
- Advanced Firewall features
  - Supports NAT with VPN pass-through, providing added security
  - MAC Filtering
  - IP Filtering
  - URL Filtering
  - Domain Blocking
  - Scheduling
- DHCP server supported enables all networked computers to automatically receive IP addresses
- Web-based interface for Managing and Configuring
- Access Control to manage users on the network
- Supports special applications that require multiple connections
- Equipped with 4 10/100 Ethernet ports, 1 WAN port, Auto MDI/MDIX

# **Wireless Basics**

D-Link wireless products are based on industry standards to provide easy-to-use and compatible high-speed wireless connectivity within your home, business or public access wireless networks. D-Link wireless products will allow you access to the data you want, when and where you want it. You will be able to enjoy the freedom that wireless networking brings.

A WLAN is a cellular computer network that transmits and receives data with radio signals instead of wires. WLANs are used increasingly in both home and office environments, and public areas such as airports, coffee shops and universities. Innovative ways to utilize WLAN technology are helping people to work and communicate more efficiently. Increased mobility and the absence of cabling and other fixed infrastructure have proven to be beneficial for many users.

Wireless users can use the same applications they use on a wired network. Wireless adapter cards used on laptop and desktop systems support the same protocols as Ethernet adapter cards.

People use wireless LAN technology for many different purposes:

**Mobility** - Productivity increases when people have access to data in any location within the operating range of the WLAN. Management decisions based on real-time information can significantly improve worker efficiency.

**Low Implementation Costs** – WLANs are easy to set up, manage, change and relocate. Networks that frequently change can benefit from WLANs ease of implementation. WLANs can operate in locations where installation of wiring may be impractical.

**Installation and Network Expansion** - Installing a WLAN system can be fast and easy and can eliminate the need to pull cable through walls and ceilings. Wireless technology allows the network to go where wires cannot go - even outside the home or office.

**Scalability** – WLANs can be configured in a variety of topologies to meet the needs of specific applications and installations. Configurations are easily changed and range from peer-to-peer networks suitable for a small number of users to larger infrastructure networks to accommodate hundreds or thousands of users, depending on the number of wireless devices deployed.

**Inexpensive Solution** - Wireless network devices are as competitively priced as conventional Ethernet network devices.

#### Standards-Based Technology

The DI-524 Wireless Broadband Router utilizes the new 802.11g standard.

The IEEE **802.11g** standard is an extension of the 802.11b standard. It increases the data rate up to 54 Mbps within the 2.4GHz band, utilizing **OFDM technology.** 

This means that in most environments, within the specified range of this device, you will be able to transfer large files quickly or even watch a movie in MPEG format over your network without noticeable delays. This technology works by transmitting high-speed digital data over a radio wave utilizing OFDM (Orthogonal Frequency Division Multiplexing) technology. OFDM works by splitting the radio signal into multiple smaller sub-signals that are then transmitted simultaneously at different frequencies to the receiver. OFDM reduces the amount of crosstalk (interference) in signal transmissions.

The DI-524 is backwards compatible with 802.11b devices. This means that if you have an existing 802.11b network, the devices in that network will be compatible with 802.11g devices at speeds of up to 11Mbps in the 2.4GHz range.

#### Wireless Basics (continued)

#### **Installation Considerations**

The D-Link *Air*Plus G DI-524 lets you access your network, using a wireless connection, from virtually anywhere within its operating range. Keep in mind, however, that the number, thickness and location of walls, ceilings, or other objects that the wireless signals must pass through, may limit the range. Typical ranges vary depending on the types of materials and background RF (radio frequency) noise in your home or business. The key to maximizing wireless range is to follow these basic guidelines:

- Keep the number of walls and ceilings between the DI-524 and other network devices to a minimum - each wall or ceiling can reduce your D-Link wireless product's range from 3-90 feet (1-30 meters). Position your devices so that the number of walls or ceilings is minimized.
- 2 Be aware of the direct line between network devices. A wall that is 1.5 feet thick (.5 meters), at a 45-degree angle appears to be almost 3 feet (1 meter) thick. At a 2-degree angle it looks over 42 feet (14 meters) thick! Position devices so that the signal will travel straight through a wall or ceiling (instead of at an angle) for better reception.
- 3 Building Materials can impede the wireless signal a solid metal door or aluminum studs may have a negative effect on range. Try to position wireless devices and computers with wireless adapters so that the signal passes through drywall or open doorways and not other materials.
- 4 Keep your product away (at least 3-6 feet or 1-2 meters) from electrical devices or appliances that generate extreme RF noise.

# **Getting Started**

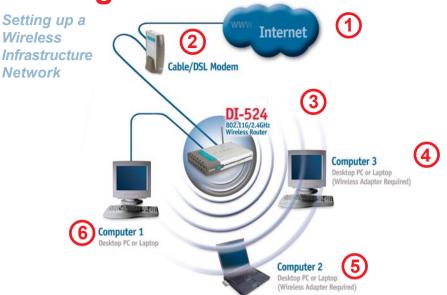

Please remember that D-Link AirPlus G wireless devices are pre-configured to connect together, right out of the box, with their default settings. For a typical wireless setup at home (as shown above), please do the following:

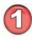

You will need broadband Internet access (a Cable or DSL-subscriber line into your home or office)

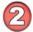

Consult with your Cable or DSL provider for proper installation of the modem

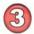

Connect the Cable or DSL modem to the DI-524 Wireless Broadband Router (see the printed Quick Installation Guide included with your router.)

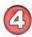

If you are connecting a desktop computer to your network, install the D-Link *Air*Plus *G* DWL-G510 wireless PCI adapter into an available PCI slot on your desktop computer. You may also install the DWL-G520, or the DWL-520. (See the printed Quick Installation Guide included with the network adapter.)

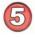

Install the D-Link DWL-G630 wireless Cardbus adapter into a laptop computer. (See the printed Quick Installation Guide included with the DWL-G630.)

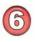

Install the D-Link DFE-530TX+ adapter into a desktop computer. The four Ethernet LAN ports of the DI-524 are Auto MDI/MDIX and will work with both Straight-Through and Cross-Over cable. (See the printed Quick Installation Guide included with the DFE-530TX+.) 11

# **Using the Configuration Menu**

Whenever you want to configure your network or the DI-524, you can access the Configuration Menu by opening the web-browser and typing in the IP Address of the DI-524. The DI-524 default IP Address is shown at right:

- Open the web browser
  - Type in the **IP Address** of
    - the Router (http://192.168.0.1)

Note: if you have changed the default IP Address assigned to the DI-524, make sure to enter the correct IP Address.

- Type admin in the User Name field
- Leave the **Password** blank
- Click OK

The Home>Wizard screen will appear. Please refer to the *Quick Installation Guide* for more information regarding the Setup Wizard.

These buttons appear on most of the configuration screens in this section. Please click on the appropriate button at the bottom of each screen after you have made a configuration change.

#### Home > Wizard

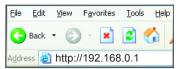

| Connect to 192.                           | 168.0.1 2                     | × |
|-------------------------------------------|-------------------------------|---|
| R                                         | G A                           |   |
| DI- <b>524</b><br>User name:<br>Password: | admin     Amember my password |   |
|                                           | OK Cancel                     |   |

| 524 | Home         | Advanced | Tools      | Status | Help |
|-----|--------------|----------|------------|--------|------|
|     | Setup Wizard |          |            |        |      |
|     |              | C        | Run Wizard |        | ~    |
|     |              |          |            |        | Help |
| U   |              |          |            |        |      |
|     |              |          |            |        |      |

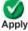

Clicking Apply will save changes made to the page

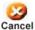

Clicking Cancel will clear changes made to the page

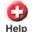

Clicking  $\ensuremath{\text{Help}}$  will bring up helpful information regarding the page

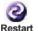

Clicking Restart will restart the router. (Necessary for some changes.)

| 524             | -                        |                  | Hz Wireles   | SKoule      |
|-----------------|--------------------------|------------------|--------------|-------------|
| Home            | Advanced                 | Tools            | Status       | Help        |
| Wireless Setti  |                          |                  |              |             |
| These are the v | vireless settings for th | e AP(Access Poir | nt)Portion.  |             |
|                 | SSID : default           |                  |              |             |
|                 | innel: 6 💌               |                  |              |             |
|                 | VEP: C Enabled           | @ Disabled       |              |             |
|                 |                          | Disableu         |              |             |
|                 | yption : 64Bit 💌         |                  |              |             |
| Key             | Type : HEX 💌             |                  |              |             |
|                 | Key1: @ 00000000         | 00               |              | 1           |
|                 | Key2 : C 0000000         | 00               |              |             |
|                 | Key3 : 0 0000000         | 00               |              |             |
|                 | Key4 : C 00000000        |                  |              |             |
|                 | 100000000                |                  | -            | -           |
|                 |                          |                  | $\checkmark$ | <b>U</b>    |
|                 |                          |                  | Apple        | Cancel Help |

| SSID-           | Service Set Identifier (SSID) is the name designated for a spe-<br>cific wireless local area network (WLAN). The SSID's factory<br>default setting is <b>default.</b> The SSID can be easily changed to<br>connect to an existing wireless network or to establish a new<br>wireless network.                                                                                                    |
|-----------------|----------------------------------------------------------------------------------------------------|
| Channel-        | <b>6</b> is the default channel. All devices on the network must share the same channel. ( <i>Note: The wireless adapters will automatically scan and match the wireless setting.</i> )                                                                                                    |
| WEP-            | Wired Equivalent Privacy (WEP) is a wireless security protocol<br>for Wireless Local Area Networks (WLAN). WEP provides secu-<br>rity by encrypting the data that is sent over the WLAN. Select<br><b>Enabled</b> or <b>Disabled</b> . <b>Disabled</b> is the default setting. ( <i>Note: If</i><br><i>you enable encryption on the DI-524 make sure to also enable</i><br><i>encryption on all the wireless clients or wireless connection will</i><br><i>not be established.</i> ) |
| WEP Encryption- | Select the level of encryption desired: 64-bit, or 128-bit                                                                                                    |
| Кеу Туре-       | Select HEX or ASCII                                                                                                    |
| Keys 1-4-       | Input up to 4 WEP keys; select the one you wish to use.                                                                                                    |

#### Home > WAN > Dynamic IP Address

| Home Advo                              | nced Tools                                                  | Status Help                 |
|----------------------------------------|-------------------------------------------------------------|-----------------------------|
| WAN Settings                           |                                                             |                             |
| Please select the appropri             | ate option to connect to your ISP.                          |                             |
| <ul> <li>Dynamic IP Address</li> </ul> | Choose this option to obtain a from your ISP. (For most Cab |                             |
| C Static IP Address                    | Choose this option to set stat<br>you by your ISP.          | tic IP information provided |
| O PPP₀E                                | Choose this option if your ISF<br>DSL users)                | Puses PPPoE. (For most      |
| C Others                               | PPTP and BigPond Cable                                      |                             |
| C PPTP                                 | (for Europe use only)                                       |                             |
| Dynamic IP                             |                                                             |                             |
| Host Name                              | DI-624                                                      | (option                     |
| MAC Address                            | 00 . 03 . 2F .                                              | FF FO                       |
|                                        | 86 (optional) Clone                                         | MAC Address                 |
|                                        |                                                             | Ø 00 C                      |
|                                        |                                                             | Apply Cancel He             |

| Dynamic<br>IP Address- | Choose Dynamic IP Address to obtain IP Address information<br>automatically from your ISP. Select this option if your ISP does<br>not give you any IP numbers to use. This option is commonly<br>used for Cable modem services.                                                                                                    |
|------------------------|----------------------------------------------------------------------------------------------------|
| Host Name-             | The Host Name is optional but may be required by some ISPs.<br>The default host name is the device name of the Router and may<br>be changed.                                                                                                    |
| MAC Address-           | The default MAC Address is set to the WAN's physical inter-<br>face MAC address on the Broadband Router. It is not recom-<br>mended that you change the default MAC address unless re-<br>quired by your ISP.                                                                                                    |
| Clone<br>MAC Address-  | The default MAC address is set to the WAN's physical interface<br>MAC address on the Broadband Router. You can use the "Clone<br>MAC Address" button to copy the MAC address of the Ethernet<br>Card installed by your ISP and replace the WAN MAC address<br>with the MAC address of the router. It is not recommended that<br>you change the default MAC address unless required by your<br>ISP. |

#### Home > WAN > Static IP Address

|                                       | 80                 | 2.11g/2.4                     | GHz Wireless Router                                         |
|---------------------------------------|--------------------|-------------------------------|-------------------------------------------------------------|
| Home 🗛                                | dvanced            | Tools                         | Status Help                                                 |
| WAN Settings<br>Please select the app | propriate option t | o connect to y                | our ISP.                                                    |
| O Dynamic IP Addr                     |                    |                               | obtain an IP address automaticall<br>ost Cable modem users) |
| Static IP Address                     |                    | e this option to<br>your ISP. | set static IP information provided                          |
| O PPPoE                               | Choos<br>DSL u     |                               | your ISP uses PPPoE. (For most                              |
| O Others                              |                    | and BigPond C                 | able                                                        |
| O PPTP                                | (for Eu            | rope use only)                |                                                             |
| Static IP                             |                    |                               |                                                             |
| IP Address                            | 0.0.0.0            |                               | (assigned by your ISP)                                      |
| Subnet Mask                           | 0.0.0.0            |                               |                                                             |
| ISP Gateway Addres                    | s 0.0.0.0          |                               |                                                             |
| Primary DNS Addres                    | s 0.0.0.0          |                               |                                                             |
| Secondary DNS Add                     | ress 0.0.0.0       |                               | (optional)                                                  |

Static IP Address-Choose Static IP Address if all WAN IP information is provided to you by your ISP. You will need to enter in the IP address, subnet mask, gateway address, and DNS address(es) provided to you by your ISP. Each IP address entered in the fields must be in the appropriate IP form, which are four octets separated by a dot (x.x.x.x). The Router will not accept the IP address if it is not in this format.

**IP Address-** Input the public IP Address provided by your ISP.

**Subnet Mask-** Input your Subnet mask. (All devices in the network must have the same subnet mask.)

ISP

- Gateway Address- Input the public IP address of the ISP to which you are connecting.
- Primary DNS Address-Input the primary DNS (Domain Name Server) IP address provided by your ISP.

Secondary DNS Address- This is optional.

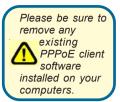

Choose PPPoE (Point to Point Protocol over Ethernet) if your ISP uses a PPPoE connection. Your ISP will provide you with a username and password. This option is typically used for DSL services. Select Dvnamic PPPoE to obtain an IP address automatically for your PPPoE connection. Select Static PPPoE to use a static IP address for your PPPoeE connection.

#### D-Link Air Plus G 802.11a/2.4GHz Wireless Router DI-524 Home Advanced Tools Status Help Please select the appropriate option to connect to your ISP. Wizord Choose this option to obtain an IP address automatically O Dynamic IP Address from your ISP. (For most Cable modern users) Choose this option to set static IP information provided to O Static IP Address Wireless you by your ISP Choose this option if your ISP uses PPPoE. (For most PPPoE DSL users) O Others PPTP and BigPond Cable WAN (for Europe use only) O PPTP PPPoF LAN Oynamic PPPoE O Static PPPoE User Name DHCP Password ......................... Retype Password ...... Service Name (optional) IP Address Primary DNS Address Secondary DNS Address (optional) Maximum Idle Time 0 Minutes MTU 1492 Enabled O Disabled Auto-reconnect G Apply Cancel Help

#### **PPPoE-**

Choose this option if your ISP uses PPPoE. (Most DSL users will select this option.)

**Dynamic PPPoE**-receive an IPAddress automatically from your ISP. **Static PPPoE**-vou have an assigned (static) IP Address.

| User Name-                | Your PPPoE username provided by your ISP.                                                                                          |               |
|---------------------------|----------------------------------------------------------------------------------------------------|---------------|
| Retype Password-          | Re-enter the PPPoE password                                                                                                    |               |
| Service Name-             | Enter the Service Name provided by your ISP (optional).                                                                            |               |
| IP Address-               | This option is only available for Static PPPoE. Enter the sta<br>Address for the PPPoE connection.                                 | itic IP       |
| Primary DNS<br>Address-   | Primary DNS IP address provided by our ISP                                                                                         |               |
| Secondary DNS<br>Address- | This option is only available for Static PPPoE. Enter the sta<br>Address for the PPPoE connection.<br>(Continued on the next page) | itic IP<br>16 |

#### Home > WAN > PPPoE

#### Home > WAN > PPPoE continued

**Maximum** Idle Time-Enter a maximum idle time during which Internet connection is maintained during inactivity. To diable this feature, enable *Auto*reconnect.

MTU- Maximum Transmission Unit-1492 is the default setting-you may need to change the MTU for optimal performance with your specific ISP.

Auto-reconnect- If enabled, the DI-524 will automatically connect to your ISP after your system is restarted or if the PPPoE connection is dropped.

#### Home > LAN

| Home                           | Advanced       | Tools | Status | Hel       |
|--------------------------------|----------------|-------|--------|-----------|
| LAN Settings<br>The IP address | of the DI-624. |       |        |           |
| IP Address                     | 192.168.0      | 0.1   |        |           |
| Subnet Mask                    | 255.255.2      | 255.0 |        |           |
| Local Domain N                 | lame           |       |        | (optional |
|                                |                |       | 0      | 8         |
|                                |                |       | Apply  | Cancel    |
|                                |                |       |        |           |
|                                |                |       |        |           |
|                                |                |       |        |           |
|                                |                |       |        |           |
|                                |                |       |        |           |
|                                |                |       |        |           |

LAN is short for Local Area Network. This is considered your internal network. These are the IP settings of the LAN interface for the DI-524. These settings may be referred to as Private settings. You may change the LAN IP address if needed. The LAN IP address is private to your internal network and cannot be seen on the Internet.

| IP Address-   | The IP address of the LAN interface. The default IP address is: <b>192.168.0.1</b> .       |
|---------------|--------------------------------------------------------------------------------------------|
| Subnet Mask-  | The subnet mask of the LAN interface.<br>The default subnet mask is <b>255.255.255.0</b> . |
| Local Domain- | This field is optional. Enter in the local domain name.                                    |

| k                         | -        |                         | <b>Air</b><br>802.11g/2.4G | Plus<br>Hz Wireless |             |
|---------------------------|----------|-------------------------|----------------------------|---------------------|-------------|
| Ho                        | me       | Advance                 | ed Tools                   | Status              | Help        |
|                           |          |                         | DHCP Server to distribute  | e IP addresses to   | the LAN     |
| DHCP                      | Server   | 6                       | Enabled C Disabled         |                     |             |
|                           | a IP Add |                         | 2.168.0.100                | 50                  |             |
|                           | IP Add   |                         | 2 . 168 . 0 . 199          |                     |             |
| Lease                     |          |                         | Week -                     |                     |             |
|                           | 1003030  |                         |                            | 9                   | 30          |
|                           |          |                         |                            | Apply               | Cancel Help |
|                           | Client T | able                    |                            |                     |             |
| DHCP                      |          |                         | 1440 4 11                  | Expired Tin         |             |
| Host Na                   |          | P Address               | MAC Address                |                     |             |
| DHCP<br>Host Na<br>unknov |          | Address<br>92.168.0.101 |                            |                     | 03 17:09:05 |
| Host N                    |          |                         |                            |                     |             |
| Host N                    |          |                         |                            |                     |             |
| Host N                    |          |                         |                            |                     |             |
| Host N                    |          |                         |                            |                     |             |

**DHCP** stands for *Dynamic Host Control Protocol*. The DI-524 has a built-in DHCP server. The DHCP Server will automatically assign an IP address to the computers on the LAN/ private network. Be sure to set your computers to be DHCP clients by setting their TCP/ IP settings to "Obtain an IP Address Automatically." When you turn your computers on, they will automatically load the proper TCP/IP settings provided by the DI-524. The DHCP Server will automatically allocate an unused IP address from the IP address pool to the requesting computer. You must specify the starting and ending address of the IP address pool.

| DHCP Server-            | Select Enabled or Disabled. The default setting is Enabled.                                |
|-------------------------|--------------------------------------------------------------------------------------------|
| Starting<br>IP Address- | The starting IP address for the DHCP server's IP assignment                                |
| Ending<br>IP Address-   | The ending IP address for the DHCP server's IP assignment                                  |
| Lease Time-             | The length of time for the IP lease. Enter the Lease time. The default setting is one hour |

Advanced > Virtual Server

| ) Networks for People |                                                                                                    | 8                                 |                     | /2.4GHz w             |                       |         |
|-----------------------|----------------------------------------------------------------------------------------------------|-----------------------------------|---------------------|-----------------------|-----------------------|---------|
| DI-524                | Home                                                                                                    | Advanced                          | Too                 | ols Sto               | atus                  | Help    |
|                       | Virtual Server                                                                                                    | 31                                |                     |                       |                       |         |
|                       | Virtual Server is                                                                                                    | used to allow Interr              | et users a          | ccess to LAN ser      | vices.                |         |
| ual Server            |                                                                                                    | C Enabled C Di                    | sahled              |                       |                       |         |
|                       | Name                                                                                                    |                                   |                     | Clear                 | Ĩ                     |         |
| lications             | Private IP                                                                                                    |                                   |                     |                       | 1                     |         |
|                       | Protocol Type                                                                                                    | TCP -                             |                     |                       |                       |         |
| -                     | and the second states of the second states of the s |                                   |                     |                       |                       |         |
| rs                    | Private Port                                                                                                    |                                   |                     |                       |                       |         |
|                       | Public Port                                                                                                    |                                   |                     |                       |                       |         |
|                       | Schedule                                                                                                    | C Always                          |                     |                       |                       |         |
|                       |                                                                                                    |                                   | <b>.</b>            | ▼ AM ▼ to 00          |                       | AM -    |
|                       |                                                                                                    | 202                               |                     | 102 N 18              |                       |         |
|                       |                                                                                                    | 0                                 |                     |                       |                       |         |
| DMZ                   |                                                                                                    | day Su                            | n 💌 to 🧐            | Sun 🗾                 |                       |         |
| z                     |                                                                                                    | day Su                            | n 💌 to 😫            | Sun 💌                 |                       |         |
|                       |                                                                                                    | day Su                            | n 💌 to 😫            | Sun 💌                 | Ø (                   | 3 0     |
|                       | Virtual Servers                                                                                                    |                                   | n 💌 to S            | Sun 🗾                 | Mapply Car            |         |
|                       | Virtual Servers<br>Name                                                                                                    | s List                            | n 💌 to 😫            | Protocol              | Apply Car<br>Schedule | ncel He |
|                       | Name<br>Virtual Serv                                                                                                    | s List<br>rer FTP 0               | rivate IP<br>.0.0.0 | Protocol<br>TCP 21/21 | Schedule<br>always    | ncel He |
|                       | Name                                                                                                    | s List<br>ver FTP 0<br>ver HTTP 0 | rivate IP           | Protocol              | Schedule              | ncel He |

The DI-524 can be configured as a virtual server so that remote users accessing Web or FTP services via the public IP address can be automatically redirected to local servers in the LAN (Local Area Network).

The DI-524 firewall feature filters out unrecognized packets to protect your LAN network so all computers networked with the DI-524 are invisible to the outside world. If you wish, you can make some of the LAN computers accessible from the Internet by enabling *Virtual Server*. Depending on the requested service, the DI-524 redirects the external service request to the appropriate server within the LAN network.

The DI-524 is also capable of port-redirection meaning incoming traffic to a particular port may be redirected to a different port on the server computer.

Each virtual service that is created will be listed at the bottom of the screen in the Virtual Servers List. There are pre-defined virtual services already in the table. You may use them by enabling them and assigning the server IP to use that particular virtual service.

#### Advanced > Virtual Server continued

| Virtual Server- | Select Enabled or Disabled.                                                                                                    |
|-----------------|----------------------------------------------------------------------------------------------------|
| Name-           | Enter the name referencing the virtual service.                                                                                                    |
| Private IP-     | The server computer in the LAN (Local Area Network) that will be providing the virtual services.                                                                                                    |
| Protocol Type-  | The protocol used for the virtual service.                                                                                                    |
| Private Port-   | The port number of the service used by the Private IP computer.                                                                                                    |
| Public Port-    | The port number on the WAN (Wide Area Network) side that will be used to access the virtual service.                                                                                                    |
| Schedule-       | The schedule of time when the virtual service will be enabled.<br>The schedule may be set to <b>Always</b> , which will allow the<br>particular service to always be enabled. If it is set to <b>Time</b> ,<br>select the time frame for the service to be enabled. If the<br>system time is outside of the scheduled time, the service will<br>be disabled. |

Example #1: If you have a Web server that you wanted Internet users to access at all times, you would need to enable it. Web (HTTP) server is on LAN (Local Area Network) computer 192.168.0.25. HTTP uses port 80, TCP. Name: Web Server Private IP: 192.168.0.25 Protocol Type: TCP Private Port: 80 Public Port: 80 Schedule: always

### Using the Configuration Menu (continued) Advanced > Virtual Server *continued*

Virtual Servers List

|   | Name                | Private IP   | Protocol  | Schedule |  |
|---|---------------------|--------------|-----------|----------|--|
| R | Virtual Server HTTP | 192.168.0.25 | TCP 80/80 | always   |  |

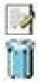

Click on this icon to edit the virtual service

Click on this icon to delete the virtual service

#### Example #2:

If you have an FTP server that you wanted Internet users to access by WAN port 2100 and only during the weekends, you would need to enable it as such. FTP server is on LAN computer 192.168.0.30. FTP uses port 21, TCP.

Name: FTP Server Private IP: 192.168.0.30 Protocol Type: TCP Private Port: 21 Public Port: 2100

Schedule: From: 01:00AM to 01:00AM, Sat to Sun

All Internet users who want to access this FTP Server must connect to it from port 2100. This is an example of port redirection and can be useful in cases where there are many of the same servers on the LAN network.

#### Advanced > Applications

|                                                                |                                                                                   |                                       | -                             |             |
|----------------------------------------------------------------|-----------------------------------------------------------------------------------|---------------------------------------|-------------------------------|-------------|
| Home                                                           | Advanced                                                                          | Tools                                 | Status                        | Hel         |
| Special Applicati                                              |                                                                                   |                                       |                               |             |
| Special Application                                            | is used to run ap                                                                 | olications that red                   | uire multiple connec          | ctions.     |
| c                                                              | Enabled C Dis                                                                     | abled                                 |                               |             |
| Name                                                           |                                                                                   | 2                                     | Clear                         |             |
| Trigger Port                                                   | -                                                                                 | _                                     |                               |             |
| Trigger Type                                                   | CP V                                                                              |                                       |                               |             |
| Public Port                                                    | 5 M ( ) 1000                                                                      |                                       |                               |             |
| analysis and                                                   |                                                                                   |                                       |                               |             |
| Dublic Type T                                                  |                                                                                   |                                       |                               |             |
| Public Type                                                    | CP 💌                                                                              |                                       |                               |             |
|                                                                |                                                                                   |                                       | Ø                             | 8           |
| Special Applicati                                              | ons List                                                                          |                                       | Ø<br>Apply                    | Cancel      |
| Special Applicati                                              | ons List<br>Trigger Publi                                                         |                                       | Solution Apply                | Cancel      |
| Special Applicati                                              | ons List<br>Trigger Publi<br>6112 6112                                            | 2                                     |                               | 3<br>Cancel |
| Special Applicati<br>NAME<br>Battle.net<br>Dialpad             | ons List<br>Trigger Publi<br>6112 6112<br>7175 5120                               | 2<br>00-51201,51210                   | )                             |             |
| Special Applicati<br>NAME<br>Battle.net<br>Dialpad<br>I ICU II | ons List<br>Trigger Publi<br>6112 6112<br>7175 5120<br>2019 2000                  | 2<br>00-51201,5121(<br>)-2038,2050-20 | )<br>51,2069,2085,301         | Cancel      |
| Special Applicati<br>NAME<br>Battle.net<br>Dialpad             | ns List<br>Trigger Publi<br>6112 6112<br>7175 5120<br>2019 2000<br>Zone 476242300 | 2<br>00-51201,5121(<br>)-2038,2050-20 | )<br>51,2069,2085,301<br>9000 |             |

Some applications require multiple connections, such as Internet gaming, video conferencing, Internet telephony and others. These applications have difficulties working through NAT (Network Address Translation). Special Applications makes some of these applications work with the DI-524. If you need to run applications that require multiple connections, specify the port normally associated with an application in the "Trigger Port" field, select the protocol type as TCP or UDP, then enter the public ports associated with the trigger port to open them for inbound traffic.

The DI-524 provides some predefined applications in the table on the bottom of the web page. Select the application you want to use and enable it.

Note! Only one PC can use each Special Application tunnel.

| Name-         | This is the name referencing the special application.                                                                                                    |
|---------------|----------------------------------------------------------------------------------------------------|
| Trigger Port- | This is the port used to trigger the application. It can be either a single port or a range of ports.                                                                                            |
| Trigger Type- | This is the protocol used to trigger the special application.                                                                                                    |
| Public Port-  | This is the port number on the WAN side that will be used to access the application. You may define a single port or a range of ports. You can use a comma to add multiple ports or port ranges. |
| Public Type-  | This is the protocol used for the special application.                                                                                                    |

#### Advanced > Filters > IP Filters

| -Link                  |               |                          |                                                                                                    |                    |             |
|------------------------|---------------|--------------------------|----------------------------------------------------------------------------------------------------|--------------------|-------------|
| ng Networks for People | -             |                          | Air                                                                                                    | Plus               | B           |
|                        |               | 80                       |                                                                                                    | Hz Wireless        |             |
| DI-524                 | Home          | Advanced                 | Tools                                                                                                    | Status             | Help        |
|                        | Filters       |                          | 10015                                                                                                    | Unartab            | nesp        |
|                        | Filters are u | sed to allow or deny LAN | users from acces:                                                                                               | sing the Internet. |             |
| Virtual Server         | IP Filter     | s C URL Blockir          | a                                                                                                    |                    |             |
|                        | C MAC Fil     |                          | The second second second second second second second second second second second second second second second se |                    |             |
| Applications           | IP Filters    |                          |                                                                                                    |                    |             |
|                        | Use IP Filter | rs to deny LAN IP addres | ses access to the                                                                                               | Internet.          |             |
| Filters                | C Enabled     | C Disabled Clear         |                                                                                                    |                    |             |
|                        | Linabled      |                          |                                                                                                    |                    |             |
| Firewall               |               | IP                       | -                                                                                                    |                    |             |
| Firewall               |               | Port _                   |                                                                                                    |                    |             |
|                        | Protoc        | col Type TCP 💌           |                                                                                                    |                    |             |
| DMZ                    | s             | chedule 🔿 Always         |                                                                                                    |                    |             |
|                        |               | C time 00                | • 00 • AM                                                                                                    | • to 00 • : 00     | AM -        |
| Performance            |               | Frum                     | ▼ to Sun ▼                                                                                                    |                    |             |
|                        |               | day foun                 |                                                                                                    |                    | 00          |
|                        | IP Filter Lis |                          |                                                                                                    | <b>V</b>           |             |
|                        |               | ange Protoc              | ol                                                                                                    | Schedule           | Cancel Help |
|                        | · ·           | TCP 20                   | )-21                                                                                                    | always             | 20          |
|                        | Г *           | TCP 80                   | )                                                                                                    | always             |             |

Filters are used to deny or allow LAN (Local Area Network) computers from accessing the Internet. The DI-524 can be setup to deny internal computers by their IP or MAC addresses. The DI-524 can also block users from accessing restricted web sites.

| IP Filters-    | Use IP Filters to deny LAN IP addresses from accessing the Internet. You can deny specific port numbers or all ports for the specific IP address. |
|----------------|----------------------------------------------------------------------------------------------------|
| IP-            | The IP address of the LAN computer that will be denied access to the Internet.                                                                    |
| Port-          | The single port or port range that will be denied access to the Internet.                                                                         |
| Protocol Type- | Select the protocol type.                                                                                                    |
| Schedule-      | This is the schedule of time when the IP Filter will be enabled.                                                                                  |

#### Advanced > Filters > URL Blocking

| <b>D-Link</b><br>Building Networks for People |                                 | 80                                                       |                    | Plus (             |             |
|-----------------------------------------------|---------------------------------|----------------------------------------------------------|--------------------|--------------------|-------------|
| DI-524                                        | Home                            | Advanced                                                 | Tools              | Status             | Help        |
|                                               | Filters<br>Filters are used t   | o allow or deny LAN                                      | users from acces   | sing the Internet. |             |
| Virtual Server                                | O IP Filters<br>O MAC Filters   | <ul> <li>O URL Blockin</li> <li>○ Domain Bloc</li> </ul> |                    |                    |             |
| Applications                                  | URL Blocking<br>Block those URL | s which contain keyv                                     | words listed below | I.                 |             |
| Filters                                       | Enabled O                       |                                                          |                    |                    |             |
| Firewall                                      |                                 |                                                          | unicom Del         | lete               |             |
| DMZ                                           |                                 |                                                          |                    |                    |             |
| Performance                                   |                                 |                                                          |                    | Apply              | Cancel Help |
|                                               |                                 |                                                          |                    |                    |             |

URL Blocking is used to deny LAN computers from accessing specific web sites by the URL. A URL is a specially formatted text string that defines a location on the Internet. If any part of the URL contains the blocked word, the site will not be accessible and the web page will not display. To use this feature, enter the text string to be blocked and click **Apply.** The text to be blocked will appear in the list. To delete the text, just highlight it and click **Delete**.

| Filters-      | Select the filter you wish to use; in this case, <b>URL Blocking</b> was chosen.     |
|---------------|--------------------------------------------------------------------------------------|
| URL Blocking- | Select Enabled or Disabled.                                                          |
| Keywords-     | Block URLs which contain keywords listed below.<br>Enter the keywords in this space. |

#### Advanced > Filters > MAC Filters

| 24                                                                                                    |                                  |                   |                      |            |
|----------------------------------------------------------------------------------------------------|----------------------------------|-------------------|----------------------|------------|
| Home                                                                                                    | Advanced                         | Tools             | Status               | Help       |
| Filters<br>Filters are used                                                                                                    | I to allow or deny LAN           | users from acces  | ssing the Internet.  |            |
| IP Filters     MAC Filter:                                                                                                    | ○ URL Blockin<br>s ○ Domain Bloc | •                 |                      |            |
| MAC Filters<br>Use MAC addre                                                                                                    | ess to allow or deny co          | omputers access   | to the network.      |            |
| O Disabled M                                                                                                    | AC Filters<br>computers with MAC | addraga listad br | now to propose the n | atwork     |
|                                                                                                    | computers with MAC               |                   |                      |            |
| n in the second second s | Jame MAC filter 1                |                   | Clear                |            |
| MAC Add                                                                                                    | dress 00 - 80 -                  | c0 - a1 -         | 23 - 65              |            |
| DHCP (                                                                                                    | Client 🔽 Clone                   |                   |                      |            |
|                                                                                                    |                                  |                   | 9                    | <b>3</b> C |
| MAC Filter Lis                                                                                                    | t                                |                   | Apply                | Cancel Hel |

Use MAC (Media Access Control) Filters to allow or deny LAN (Local Area Network) computers by their MAC addresses from accessing the Network. You can either manually add a MAC address or select the MAC address from the list of clients that are currently connected to the Broadband Router.

| Filters-     | Select the filter you wish to use; in this case, <b>MAC filters</b> was chosen.                                        |
|--------------|----------------------------------------------------------------------------------------------------|
| MAC Filters- | Choose <b>Disable</b> MAC filters; <b>allow</b> MAC addresses listed below; or <b>deny</b> MAC addresses listed below. |
| Name-        | Enter the name here.                                                                                                   |
| MAC Address- | Enter the MAC Address.                                                                                                 |
| DHCP Client- | Select a DHCP client from the pull-down list; click <b>Clone</b> to copy that MAC Address.                             |

#### Using the Configuration Menu (continued) Advanced > Filters > Domain Blocking

|                               | Air Plus<br>802.11g/2.4GHz Wireless F      |                  |                                                         |     |
|-------------------------------|--------------------------------------------|------------------|---------------------------------------------------------|-----|
| Home                          | Advanced                                   | Tools            | Status                                                  | Hel |
| Filters<br>Filters are used t | o allow or deny LAN                        | users from acces | sing the Internet.                                      |     |
| O IP Filters<br>O MAC Filters | ○ URL Blockir<br>⊙ Domain Blo              |                  | 999996 98 9 1 1 4 0 9 9 9 9 9 9 9 9 9 9 9 9 9 9 9 9 9 9 |     |
| Domain Blockin                | g                                          |                  |                                                         |     |
|                               | to access all domai<br>o access all domair | 0.5              |                                                         |     |
| Permitted Doma                | nins<br>dlink.com                          |                  |                                                         |     |
|                               |                                            | Del              | ete                                                     |     |
| Blocked Domain                | 15                                         |                  |                                                         |     |
|                               |                                            | Del              | ete                                                     |     |

Domain Blocking is used to allow or deny LAN (Local Area Network) computers from accessing specific domains on the Internet. Domain blocking will deny all requests to a specific domain such as http and ftp. It can also allow computers to access specific sites and deny all other sites.

| Filters-         | Select the filter you wish to use; in this case, <b>Domain Blocking</b> was chosen. |
|------------------|-------------------------------------------------------------------------------------|
| Domain Blocking- | was chosen.                                                                         |
| Disabled-        | Select Disabled to disable Domain Blocking.                                         |
| Allow-           | Allows users to access all domains except <b>Blocked Domains</b> .                  |
| Deny-            | Denies users access to all domains except <b>Permitted Domains</b> .                |
| Permitted        |                                                                                     |
| Domains-         | Enter the <b>Permitted Domains</b> in this field.                                   |
| Blocked Domains- | Enter the <b>Blocked Domains</b> in this field.                                     |

#### Advanced > Firewall

| 1-524 |                 |                                     | 5.                                                                                                    | SH2 WII Cless        | Router                  |
|-------|-----------------|-------------------------------------|----------------------------------------------------------------------------------------------------|----------------------|-------------------------|
|       | Hom             | ne Advanced                         | d Tools                                                                                                    | Status               | Help                    |
|       | Firewall        |                                     |                                                                                                    |                      |                         |
|       | Firewall R      | ules can be used to allo            | w or deny traffic fr                                                                                            | om passing through t | he DI-624.              |
| ver   |                 | C Enabled C Disa                    | abled                                                                                                    |                      |                         |
|       | Name            |                                     | Clear                                                                                                    |                      |                         |
| 5     | Action          | C Allow C Denv                      |                                                                                                    |                      |                         |
|       |                 | Interface IP Range S                | Start IP Range B                                                                                                | End Protocol Pr      | ort Range               |
|       | Source          | *                                   |                                                                                                    |                      |                         |
|       | Destinatio      | n 🔭 💌                               |                                                                                                    | TCP -                |                         |
|       | Schedule        | C Always                            |                                                                                                    |                      |                         |
|       |                 |                                     | . 00 - AM -                                                                                                    | to 00 💌 : 00 💌       | AM -                    |
| wall  |                 | Performance and the Property of the | • to Sun •                                                                                                    |                      | <del></del>             |
| MZ    |                 | 56) [                               |                                                                                                    |                      | 00                      |
|       | 1               |                                     |                                                                                                    |                      | <b>S</b>                |
|       | Firewall        | Rules List<br>n Name                | Source                                                                                                    |                      | y Cancel He<br>Protocol |
| _     |                 |                                     | The second second second second second second second second second second second second second second second se |                      | ICMP,8                  |
| 100   |                 |                                     |                                                                                                    | LAN, 102.100.0.1     | 21 81                   |
| ance  | M Allow<br>Denv |                                     | **                                                                                                    | LAN.*                | IP (0),*                |

**Firewall Rules** is an advanced feature used to deny or allow traffic from passing through the DI-524. It works in the same way as IP Filters with additional settings. You can create more detailed access rules for the DI-524. When virtual services are created and enabled, it will also display in Firewall Rules. Firewall Rules contain all network firewall rules pertaining to IP (Internet Protocol).

In the Firewall Rules List at the bottom of the screen, the priorities of the rules are from top (highest priority) to bottom (lowest priority.)

#### Note:

The DI-524 MAC Address filtering rules have precedence over the Firewall Rules.

| Firewall Rules- | Enable or disable the Firewall.                                                       |
|-----------------|---------------------------------------------------------------------------------------|
| Name-           | Enter the name.                                                                       |
| Action-         | Allow or Deny.                                                                        |
| Source-         | Enter the IP Address range.                                                           |
| Destination-    | Enter the <b>IP Address range</b> , the <b>Protocol</b> , and the <b>Port Range</b> . |
| Schedule-       | Select Always or enter the Time Range.                                                |

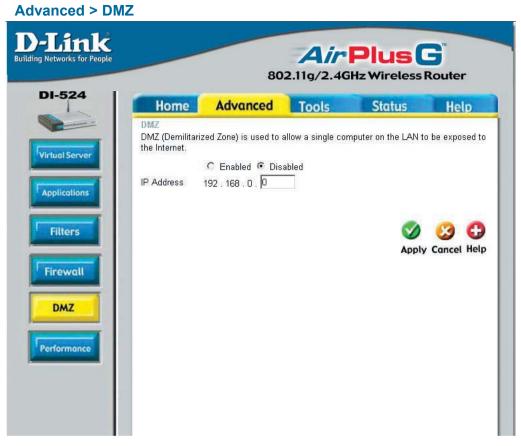

If you have a client PC that cannot run Internet applications properly from behind the DI-524, then you can set the client up for unrestricted Internet access. It allows a computer to be exposed to the Internet. This feature is useful for gaming purposes. Enter the IP address of the internal computer that will be the DMZ host. Adding a client to the DMZ (Demilitarized Zone) may expose your local network to a variety of security risks, so only use this option as a last resort.

DMZ-

**Enable** or **Disable** the DMZ. The DMZ (Demilitarized Zone) allows a single computer to be exposed to the internet. By **default** the DMZ is **disabled**.

#### **IP Address-** Enter the **IP Address** of the computer to be in the **DMZ**.

#### Advanced > Performance

| Home            | Advanced             | Tools              | Status               | Help                                  |
|-----------------|----------------------|--------------------|----------------------|---------------------------------------|
| Wireless Perf   |                      |                    |                      | -                                     |
| These are the \ | Wireless Performance | features for the A | P(Access Point) Po   | ortion.                               |
| Be              | acon interval 100    | (msec, range:1     | ~1000, default:100)  |                                       |
| RTS             | S Threshold : 2432   | <br>(range: 256~24 | 32, default:2432)    |                                       |
| Fra             | gmentation : 2346    | (range: 256~23     | 46, default:2346, ev | en number only                        |
| D               | TIM interval : 3     | (range: 1~255,     | default:3)           | no r a suna avena dell'Inter 2000000. |
| Pre             | amble Type : C Sho   | 1 1 1 1 1 1 1 1    |                      |                                       |
|                 |                      |                    |                      | 0 0                                   |
|                 |                      |                    | Apply                | Cancel Hel                            |
|                 |                      |                    | App.(                | euneer men                            |
|                 |                      |                    |                      |                                       |
|                 |                      |                    |                      |                                       |
|                 |                      |                    |                      |                                       |
|                 |                      |                    |                      |                                       |

-

| Beacons are packets sent by an Access Point to synchronize a wireless network. Specify a value. 100 is the default setting and is recommended.                                                                                                    |
|----------------------------------------------------------------------------------------------------|
| This value should remain at its default setting of 2432. If inconsistent data flow is a problem, only a minor modification should be made.                                                                                                    |
| The fragmentation threshold, which is specified in bytes, deter-<br>mines whether packets will be fragmented. Packets exceeding<br>the 2346 byte setting will be fragmented before transmission.<br>2346 is the default setting.                                                                                                    |
| (Delivery Traffic Indication Message) <b>3</b> is the default setting. A DTIM is a countdown informing clients of the next window for listening to broadcast and multicast messages.                                                                                                    |
| Select <b>Short</b> or <b>Long Preamble</b> . The Preamble defines the length of the CRC block (Cyclic Redundancy Check is a common technique for detecting data transmission errors) for communication between the wireless router and the roaming wireless network adapters. <b>Auto</b> is the default setting. <i>Note: High network traffic areas should use the shorter preamble type</i> . |
|                                                                                                    |

#### Wireless Performance-

Displayed in this window are the Wireless Performance features for the Access Point portion of the DI-524.

seen Interval

| Link<br>Networks for People |                                 | 80                                |              | Plus<br>iHz Wireles |             |
|-----------------------------|---------------------------------|-----------------------------------|--------------|---------------------|-------------|
| DI-524                      | Home                            | Advanced                          | Tools        | Status              | Help        |
|                             | Administrator<br>Administrators | Settings<br>an change their login | password.    |                     |             |
| in                          | Administrator (T                | he Login Name is "ac              | lmin")       |                     |             |
|                             | New                             | Dassword .                        | ***          |                     |             |
|                             | Confirm I                       | Password *********                | ***          |                     |             |
|                             | User (The Login                 | name is "user")                   |              |                     |             |
|                             | New                             | Password ********                 | ***          |                     |             |
|                             | Confirm I                       | Dassword ********                 | ***          |                     |             |
|                             | Remote Mana                     | iement                            |              |                     |             |
|                             |                                 |                                   | d 🖲 Disabled |                     |             |
|                             | 1F                              | Address *                         |              |                     |             |
|                             |                                 | Port 8080 -                       |              |                     |             |
|                             |                                 |                                   |              | <b>S</b>            | <b>13</b> C |
|                             |                                 |                                   |              | Apply               | Cancel Hel  |

At this page, the DI-524 administrator can change the system password. There are two accounts that can access the Broadband Router's Web-Management interface. They are admin and user. Admin has read/write access while user has read-only access. User can only view the settings but cannot make any changes.

Administrator- admin is the Administrator login name.

**Password-** Enter the password and enter again to confirm.

User- user is the User login name.

**Password-** Enter the password and enter again to confirm.

**Remote Management-** Remote management allows the DI-524 to be configured from the Internet by a web browser. A username and password is still required to access the Web-Management interface. In general, only a member of your network can browse the built-in web pages to perform **Administrator** tasks. This feature enables you to perform Administrator tasks from the remote (Internet) host.

**IP Address-** The Internet IP address of the computer that has access to the Broadband Router. If you input an asterisk (\*) into this field, then any computer will be able to access the Router. Putting an asterisk (\*) into this field would present a security risk and is not recommended.

**Port-** The port number used to access the Broadband Router.

**Example-** http://x.x.x.x:8080 where x.x.x.x is the WAN IP address of the Broadband Router and 8080 is the port used for the Web-Mangement interface.

| ık<br>or People |                           | 802                                            |                            | Plus (          |             |
|-----------------|---------------------------|------------------------------------------------|----------------------------|-----------------|-------------|
| •               | Home                      | Advanced                                       | Tools                      | Status          | Help        |
|                 | Time<br>Set the DI-624 sy | stem time.                                     |                            |                 |             |
|                 | Local Time                | Dec/27/2002 17:3                               | 11:51                      |                 |             |
|                 | Time Zone                 | (GMT-08:00) Par                                | cific Time (US & I         | Canada)         |             |
|                 | Default NTP Serve         | r                                              | (optional)                 |                 |             |
|                 | Set the Time              | Year 2002 - M                                  | onth Dec 💌 Da              | y 27 -          |             |
|                 | Daylight Saving           | Hour 17 - Minu<br>C Enabled ©<br>Start Jan - 0 | ite 31 💌 Secon<br>Disabled | d 51 💌 Set Time |             |
|                 |                           |                                                |                            |                 |             |
|                 |                           |                                                |                            |                 | Cancel Help |
|                 |                           |                                                |                            | Apply           | Lancet netp |

| Time Zone-             | Select the Time Zone from the pull-down menu.                                                                                                    |
|------------------------|----------------------------------------------------------------------------------------------------|
| Default<br>NTP Server- | NTP is short for <i>Network Time Protocol</i> . NTP synchronizes computer clock times in a network of computers.<br>This field is optional.                   |
| Set the Time-          | To manually input the time, enter the values in these fields for<br>the Year, Month, Day, Hour, Minute, and Second. Click <b>Set Time</b> .                   |
| Daylight<br>Saving-    | To select Daylight Saving time manually, select <b>enabled</b> or <b>dis-<br/>abled</b> , and enter a start date and an end date for daylight saving<br>time. |

#### Tools > System

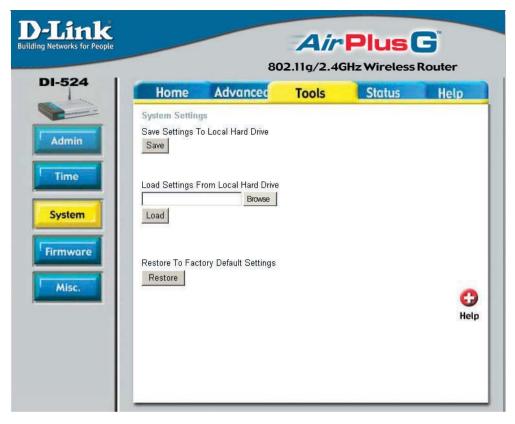

The current system settings can be saved as a file onto the local hard drive. The saved file or any other saved setting file can be loaded back on the Broadband Router. To reload a system settings file, click on **Browse** to browse the local hard drive and locate the system file to be used. You may also reset the Broadband Router back to factory settings by clicking on **Restore**.

Save Settings to Local Hard Drive- Click Save to save the current settings to the local Hard Drive.

Load Settings from Local Hard Drive- Click Browse to find the settings, then click Load.

## Restore to Factory Default Settings-

Click **Restore** to restore the factory default settings.

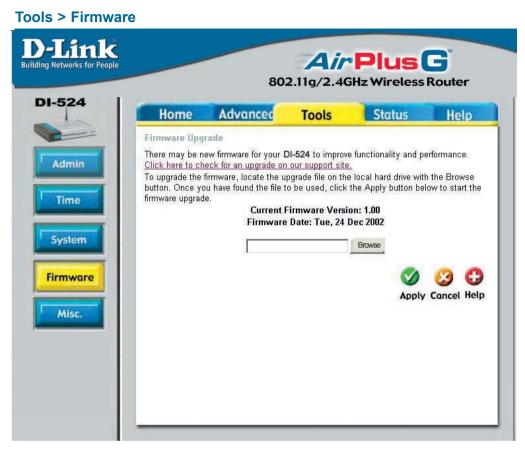

You can upgrade the firmware of the Router here. Make sure the firmware you want to use is on the local hard drive of the computer. Click on **Browse** to browse the local hard drive and locate the firmware to be used for the update. Please check the D-Link support site for firmware updates at http://support.dlink.com. You can download firmware up-grades to your hard drive from the D-Link support site.

Firmware Upgrade-Click on the link in this screen to find out if there is an updated firmware; if so, download the new firmware to your hard drive.

Browse- After you have downloaded the new firmware, click Browse in this window to locate the firmware update on your hard drive. Click Apply to complete the firmware upgrade.

- Tools > Misc **Pina Test-**The Ping Test is used to **D**-Link send Ping packets to test if Air Plus G 802.11g/2.4GHz Wireless Router a computer is on the DI-524 Home Advanced Status Help Tools Internet. Enter the IP Ad--Ping Test Ping Test is used to send "Ping" packets to test if a computer is on the Internet dress that you wish to Ping. Host Name or P address -Ping and click Ping. Reboots the DI-624. Rebot Restart Click Reboot to restart the **Device-**DI-524 When you 'Block WAN Ping', you are causing the public WAN IP address on the Di624 to not nespond to ping commands. Pinging public WAN IP addresses is a common method used by hackers to test whether your WAN IP address is valid. Mise Discard PING from WAN side C Enabled @ Disabled UPHP Sattings Block If you choose to block WAN @ Enabled C Disabled WAN Ping, the WAN IP Address **Gaming Made** @ Enabled C Disabled Pinaof the DI-624L will not respond to pings. Blocking the VPN Pass-Through Allows VPN connections to work through the DI-624. Ping may provide some ex-PPTP @ Enabled C Disabled @ Enabled C Disabled (PSec tra security from hackers. Dynamic DHS DDNS C Enabled @ Disabled Discard Ping from Server Address Host Name WAN side-Usemame Passand Click Enabled to block the WAN ping. Ø 🕄 🗘 Apply Cancel Help **UPNP-**To use the Universal Plug and Play feature click on Enabled. UPNP provides compatibility with networking equipment, software and peripherals of the over 400 vendors that cooperate in the Plug and Play forum. Gaming mode allows a form of pass-through for certain Internet Games. Gaming If you are using Xbox, Playstation2 or a PC, make sure you are using Modethe latest firmware and Gaming Mode is enabled. To utilize Gaming Mode, click **Enabled**. If you are not using a Gaming application, it is recommended that you **Disable** Gaming Mode. Dynamic Dynamic Domain Name System is a method of keeping a domain name DNSlinked to a changing IP Address. This is a useful feature since many computers do not use a static IP address. VPN The DI-524 supports VPN (Virtual Private Network) pass-through Pass for both PPTP (Point-to-Point Tunneling Protocol) and IPSec Through-(IP Security). Once VPN pass-through is enabled, there is no need to open up virtual services. Multiple VPN connections can
  - PPTP- select Enabled or Disabled IPSec- select Enabled or Disabled

VPN clients on the LAN network.

be made through the DI-524. This is useful when you have many

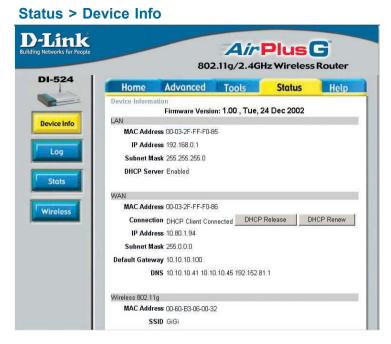

This page displays the current information for the DI-524. It will display the LAN, WAN, and MAC address information.

If your WAN connection is set up for a **Dynamic IP address** then a **Release** button and a **Renew** button will be displayed. Use *Release* to disconnect from your ISP and use *Renew* to connect to your ISP.

If your WAN connection is set up for **PPPoE**, a Connect button and a **Disconnect** button will be displayed. Use *Disconnect* to drop the PPPoE connection and use *Connect* to establish the PPPoE connection.

This window will show the DI-524's working status:

| LAN-      | IP Address: LAN/Private IP Address of the DI-524<br>Subnet Mask: LAN/Private Subnet Mask of the DI-524                                                                                                   |
|-----------|----------------------------------------------------------------------------------------------------|
| WAN-      | IP Address: WAN/Public IP Address<br>Subnet Mask: WAN/Public Subnet Mask<br>Gateway: WAN/Public Gateway IP Address<br>Domain Name Server: WAN/Public DNS IP Address<br>WAN Status: WAN Connection Status |
| Wireless- | MAC Address: Displays the MAC address<br>SSID: Displays the current SSID<br>Channel: Displays the current channel<br>WEP: indicates whether WEP is enabled or disabled                                   |

Status > Log Air Plus G Building Networks for People 802.11g/2.4GHz Wireless Router DI-524 Advanced Home Tools Status Help View Log View Log displays the activities occurring on the DI-524. Click on Log Settings for advance features. **Device Info** First Page Last Page Next Clear Log Settings Help Log page 1 of 1 Time Message Source Destination Note Dec/27/2002 17:09:11 DHCP Request success 10.80.1.94 Stats Dec/27/2002 17:09:11 DHCP Request 10.80.1.94 DHCP Discover Dec/27/2002 17:09:11 Dec/27/2002 17:09:07 System started Dec/27/2002 17:09:07 DHCP Discover Wireless

The Broadband Router keeps a running log of events and activities occurring on the Router. If the device is rebooted, the logs are automatically cleared. You may save the log files under Log Settings.

#### View Log-

First Page - The first page of the log. Last Page - The last page of the log. Previous - Moves back one log page. Next - Moves forward one log page. Clear - Clears the logs completely. Log Settings - Brings up the page to configure the log.

#### Status > Log > Log Settings

| Home               | Advanced Tools                      | Status He     |
|--------------------|-------------------------------------|---------------|
| Log settings       | (2) (256) 666(75) W 66 (2) (2)      | 5             |
| Logs can be saved  | by sending it to an admin email add | dress.        |
| SMTP Server / IP A | Address                             |               |
| Email Address      | [                                   | Send Mail Now |
| Log Type           | 🔽 System Activity                   |               |
|                    | 🗖 Debug Information                 |               |
|                    | ✓ Attacks                           |               |
|                    | 🗖 Dropped Packets                   |               |
|                    | ✓ Notice                            |               |
|                    |                                     | S 😒           |
|                    |                                     | Apply Cancel  |

Not only does the Broadband Router display the logs of activities and events, it can setup to send these logs to another location.

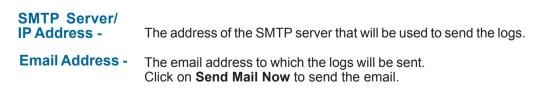

#### Status > Stats

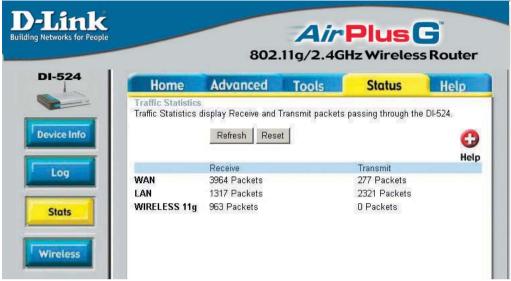

The screen above displays the Traffic Statistics. Here you can view the amount of packets that pass through the DI-524 on both the WAN and the LAN ports. The traffic counter will reset if the device is rebooted.

#### Status > Wireless

| for People              | 8                |                       | Plus<br>GHz Wireless   |        |
|-------------------------|------------------|-----------------------|------------------------|--------|
| Hom                     | e Advand         | ed Tools              | Status                 | Help   |
| The Wirele<br>(Access P |                  | w displays Wireless c | lients Connected to th | e AP G |
| Connected               | Time             | MAC Addre             | ess M                  | lode   |
| nto                     | Name and Andrews | MAC Addre             | ess M                  |        |
|                         |                  |                       |                        |        |
|                         |                  |                       |                        |        |
|                         |                  |                       |                        |        |

The wireless client table displays a list of current connected wireless clients. This table also displays the connection time and MAC address of the connected wireless client.

Click on **Help** at any time, for more information.